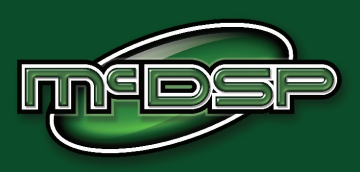

# **User's Manual**

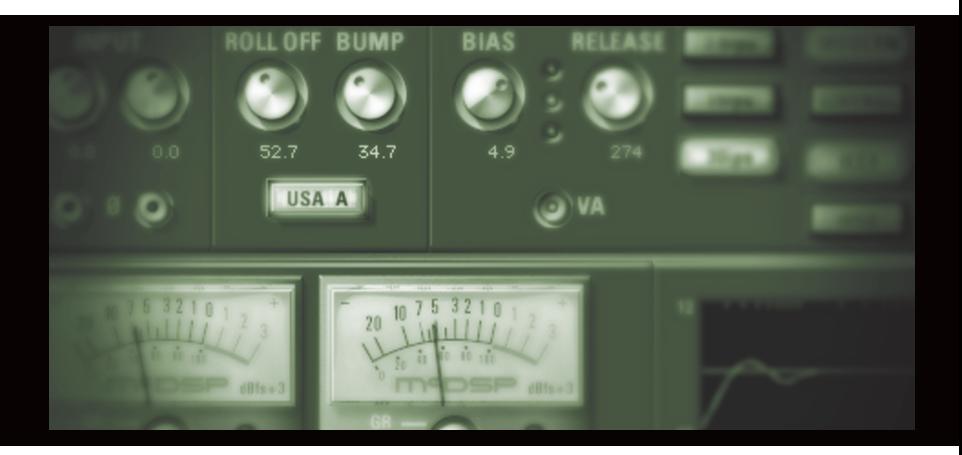

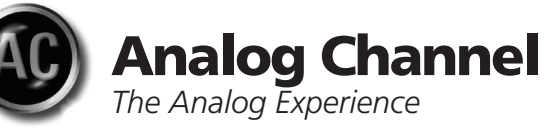

# **McDowell Signal Processing, LLC**

# McDSP Analog Channel Manual

### **McDSP McDowell Signal Processing, LLC**

1300 Crittenden Lane #401 Mountain View, CA 94043

### **Support**

Email: info@mcdsp.com Technical Support: help@mcdsp.com World Wide Web: www.mcdsp.com

### **Special Thanks to:**

- Daniel Caccavo, Will Catterson, Mikail Graham, Andy Gray, Jonathan Goldstein, Rhett Lawrence, and Dave Pensado, and the rest of our great beta team for their invaluable input and feedback
- Dr. Robert E. Filman and Tom McTavish for the tech-talk and encouragement
- Florian Richter, Ken Walden, and the many other 'tape sat' solicitors
- Frank Filipanits, Jr. for the GeneratorX plug-in his additional assistance with the abundance of details in bringing a software product to market
- David Denny and Stephen Jarvis for the rental on the great gear
- Jay McKnight, at Magnetic Reference Laboratory for his expert commentary and vast catalog of papers on audio engineering
- Jack Endino (www.endino.com) for providing some measurements of various analog tape 'reproducers' he has worked with over the course of his career,
- Rob Barrett, Jr. our #1 customer

from the entire McDSP development team.

### **Copyright Notice:**

Copyright 1998-2008 McDowell Signal Processing, Limited Liability Company

All Rights Reserved. The McDowell Signal Processing, Limited Liability Company's Analog Channel, FilterBank, CompressorBank, and MC2000 plug-ins and corresponding User's Manuals are copyrighted and all rights are reserved. Information in this document is subject to change without notice and does not represent a commitment on the part of McDowell Signal Processing, Limited Liability Company. This document may not, in whole or part, be copied, photocopied, reproduced, translated, or reduced to any electronic medium or machine-readable form for the purpose of resale without prior consent, in writing,

from McDowell Signal Processing, Limited Liability Company.

### *Trademarks:*

McDowell Signal Processing, Limited Liability Company is a trademark of McDowell Signal Processing, Limited Liability Company. Other brands and their products are trademarks of their respective holders and should be noted as such.

*Digidesign™ and Pro Tools™ are registered trademarks of Digidesign, Inc.*

# Table of Contents

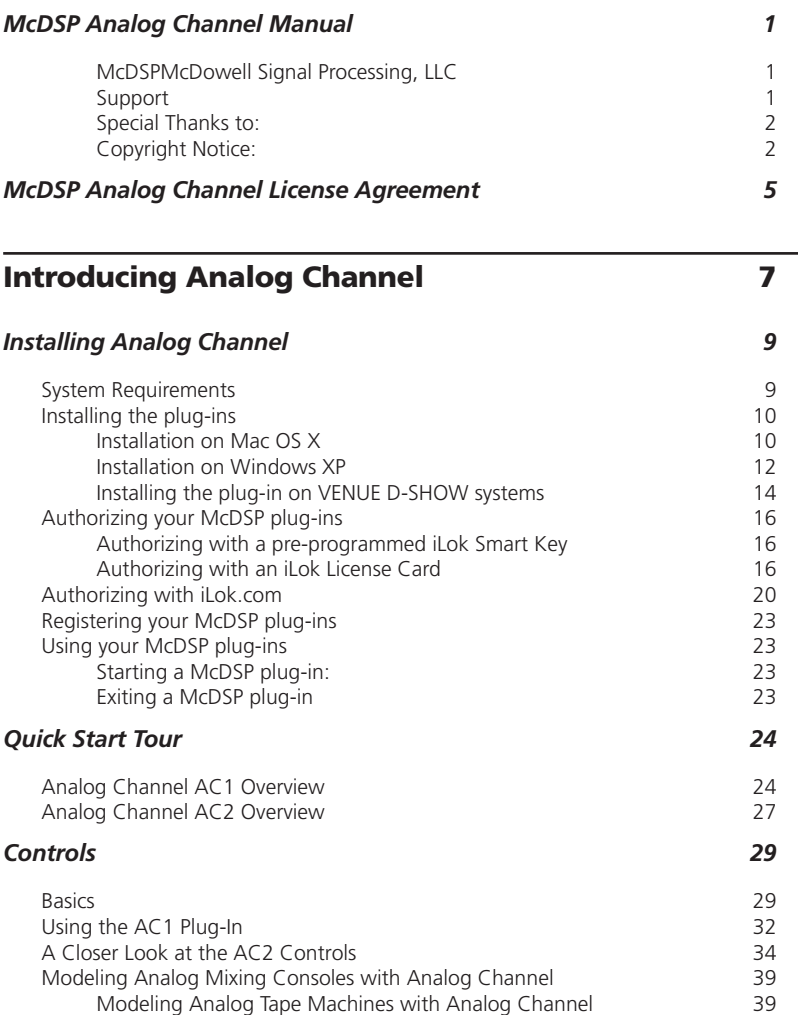

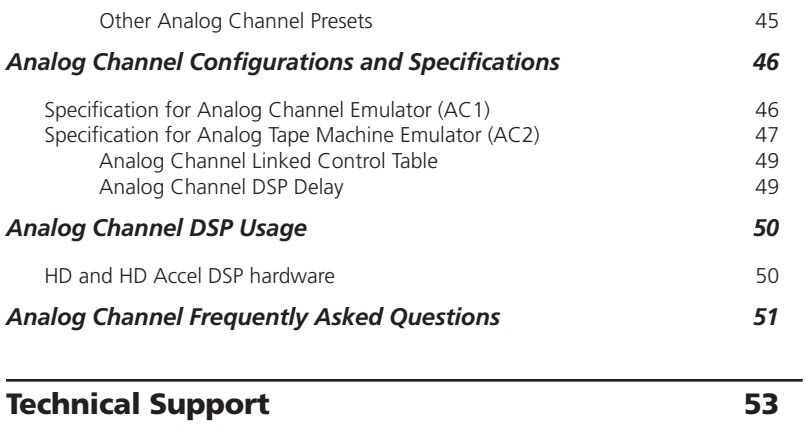

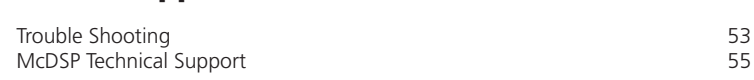

## McDSP Analog Channel License Agreement

The software described in this manual is furnished under a license agreement and may be used only in accordance with the terms of the agreement.

#### *McDowell Signal Processing, Limited Liability Company License and Warranty:*

The software which accompanies this license (the "Software") is the property of McDowell Signal Processing, Limited Liability Company or its licensers and is protected by copyright law. While McDowell Signal Processing, Limited Liability Company continues to own the Software, you will have certain rights to use the Software after your acceptance of this license. Except as may be modified by a license addendum which accompanies this license, your rights and obligations with respect to the use of this Software are as follows:

#### *You May:*

- authorize 1 (one) copy of the Software on 1 (one) PACE Anti-Piracy iLok USB Smart Key, for use with no more than 1 (one) computer at any given time;
- make copies of the Software for archival purposes, or copy the software onto the hard disk of your computer and retrain the original for archival purposes;
- after written notice to McDowell Signal Processing, Limited Liability Company, transfer the Software on a permanent basis to another person or entity, provided that you retain no copies of the Software and the transferee agrees to the terms of this agreement

#### *You may not:*

- copy, duplicate, or reproduce the documentation which accompanies the Software for the purpose of resale;
- sublicense, rent or lease any portion of the Software to a third party without expressed written permission from McDowell Signal Processing, LLC;
- reverse engineer, de-compile, disassemble, modify, translate, make any attempt to discover the source code of the Software, or create derivative works from the Software;
- make any attempt to circumvent any copy protection software;
- use a previous version or copy of the Software after you have received a replacement set or an upgraded version as a replacement of the prior version, unless you donate a previous version of an upgraded version to a charity of your choice, and such charity agrees in writing that it will be the sole end user of the product , and that it will abide by the terms of this agreement. Unless you so donate a previous version of an upgraded version, upon upgrading the Software, all copies of the prior version must be destroyed.

#### *Limited Warranty:*

McDowell Signal Processing, Limited Liability Company warrants that the media on which the Software is distributed will be free from defects. Your sole remedy in the event of a breach of this warranty will be that McDowell Signal Processing, Limited Liability Company will, at its option, replace any defective media. McDowell Signal Processing, Limited Liability Company does not warrant that the Software will meet your requirements or that the operation of the Software will be uninterrupted or that the Software will be error-free. THE ABOVE WARRANTY IS EXCLUSIVE AND IN LIEU OF ALL OTHER WARRANTIES, WHETHER EXPRESSED OR IMPLIED, INCLUDING THE IMPLIED WARRANTIES OF MERCHANTABILITY, FITNESS FOR A PARTICULAR PURPOSE AND NON INFRINGEMENT. THIS WARRANTY GIVES YOU SPECIFIC LEGAL RIGHTS. YOU MAY HAVE OTHER RIGHTS, WHICH VARY FROM STATE TO STATE.

#### *Disclaimer of Damages:*

REGARDLESS OF WHETHER ANY REMEDY SET FORTH HEREIN FAILS OF ITS ESSENTIAL PURPOSE, IN NO EVENT WILL McDowell Signal Processing, Limited Liability Company BE LIABLE TO YOU FOR ANY SPECIAL, CONSEQUENTIAL, INDIRECT OR SIMILAR DAMAGES, INCLUDING ANY LOST PROFITS OR LOST DATA ARISING OUT OF THE USE OR INABILITY TO USE THE SOFTWARE EVEN IF McDowell Signal Processing, Limited Liability Company HAS BEEN ADVISED OF THE POSSIBILITY OF SUCH DAMAGES. SOME STATES DO NOT ALLOW THE LIMITATION OR EXCLUSION OF LIABILITY FOR INCIDENTAL OR CONSEQUENTIAL DAMAGES SO THE ABOVE LIMITATION OR EXCLUSION MAY NOT APPLY TO YOU. IN NO CASE SHALL McDowell Signal Processing, Limited Liability Company's LIABILITY EXCEED THE PURCHASE PRICE FOR THE SOFTWARE. The disclaimers and limitations set forth above will apply regardless of whether you accept the Software.

#### *U.S. Government Restricted Rights:*

RESTRICTED RIGHTS LEGEND: Use, duplication, or disclosure by the Government is subject to restrictions as set forth in subparagraph (c) (1)(ii) of the Rights in Technical Data and Computer Software clause at DFARS 252.227-7013 or subparagraphs (c)(1) and (2) of the Commercial Software Restricted Rights clause at 48 CFR 52.227-19, as applicable, McDowell Signal Processing, Limited Liability Company, Mountain View, CA 94043 (info@mcdsp.com).

#### *General:*

This Agreement will be governed by the laws of the State of California. This Agreement may only be modified by a license addendum which accompanies this license or by a written document which has been signed both by you and McDowell Signal Processing, Limited Liability Company. Should you have any questions concerning this Agreement, or if you desire to contact McDowell Signal Processing, Limited Liability Company for any reason, please email: legal@mcdsp.com. By downloading, using, or copying this Binary Software, Licensee agrees to abide by the intellectual property laws, and all other applicable laws of the U.S., and the terms of this License. Ownership of the software shall remain solely in McDowell Signal Processing, Limited Liability Company.

# Introducing Analog Channel

The Analog Channel plug-in has two configurations to emulate all things analog:

**AC1 - Analog Channel emulation** - the AC1 configuration is a fully adjustable analog amplifier. Instead of letting maximum signal peaks hit and distort at 0 dB (the maximum signal in a digital system), AC1 gently rolls of the dynamic range at a user set level - preventing digital clipping and smoothing out signal transients. A drive control setups how 'hot' the channel is processing audio, and even the attack and release times of the pre-amp's distortion character are adjustable. And AC1 is the most efficient McDSP plug-in ever up to 24 mono channels or 16 stereo channels on a single MIX dsp chip.

**AC2 - Analog Tape and Analog Tape Machine emulation** - the AC2 configuration has standard tape-machine parameters such as bias, tape speed, and IEC1/2 standards are provided. Control well beyond the limits of the actual devices includes adjustable low frequency roll off and head bump - independent of tape speed. You can select from several playback head types, and even control the rate at which the system recovers from a tape saturation state.

Feature List:

- Power and Flexibility: Four different compressor configurations are available. AC1 provides analog channel modeling in mono and stereo formats. AC2 emulates the most popular tape playback systems, modern and vintage tape formulations, at all the professional playback speeds and IEC standards. See the Reference section for a complete listing of all Analog Channel configurations and their specifications.
- Playback head emulation -taken from the specs and measurements of popular manufacturers of tape 'reproducers' - there are more playback head types in the AC2 Analog Tape Emulation plug-in than there are tape machines found in major studios. Control well beyond the limits of the 'real' devices include adjustable low frequency roll off and head bump independent of playback speed.
- Virtual Analog meters the same meters introduced in CompressorBank (CB4) are now available as an option in Analog Channel. The original LED meters are a selectable option.
- Double-Precision Arithmetic: at analog amplifier, tape playback, and tape saturation stages.
- Analog Saturation Modeling: at tape playback head and tape saturation stages.
- Performance: On Pro Tools™ HD systems, the TDM version of Analog Channel can run up to 28 mono (or 18 stereo) analog channels (AC1), and up to 8 mono (or 4 stereo) analog tape machines (AC2), at 48 kHz sampling rate. On ProTools HD systems, 96 kHz and 192 kHz sample rates are also supported. On HD Accel systems, Analog Channel can get up to 2 times (2x) the number of channels as on HD systems. Other dsp performance specifications are detailed in the Reference Section at the end of this chapter.
- Analog Channel is compatible with ProTools and other DAW applications that support TDM, RTAS, and Audiosuite plug-in formats. The McDSP Analog Channel plug-in operates on Mac OS X and Windows XP systems.

#### *Attention Analog Channel LE owners:*

This manual contains a description of the full Analog Channel plug-in. Analog Channel LE contains the Tape Head control from the AC2 configuration of the full Analog Channel plug-in. For more information on Analog Channel LE, see the printed quick start guide included with the plug-in. For information on upgrading to the full version of Analog Channel, see www.mcdsp.com

*Digidesign™ and Pro Tools™ are registered trademarks of Digidesign, Inc. All other trademarks are property of their respective owners.*

# Installing Analog Channel

This Chapter explains the system requirements, installation and authorization of your McDSP plug-ins. Please be sure to take special care of the iLok Smart Key that contains your authorizations. The iLok Authorizations are the most important part of your purchase, be sure to guard them carefully.

### System Requirements

### *Operating System*

Analog Channel is compatible with both Mac OS X 10.4.x and Windows XP.

#### *Configurations*

Analog Channel is available in TDM, RTAS, and AudioSuite configurations.

#### *Applications*

Pro ToolsTM 7.x or higher is required for TDM, LE, and M-Powered systems. Additionally, a Third Party software application that supports the Digidesign TDM, RTAS, or AudioSuite plug-in Standard may be supported. See http://www. digidesign.com/developers/plugin\_info/ for more information.

McDSP plug-ins are compatible with the entire Pro ToolsTM 7 product line.

#### *Hardware*

McDSP plug-ins support any Digidesign or approved Third Party hardware supported in Pro Tools™ 7.x. This includes HD, HD Accel, 002, and Mbox host based systems. Additionally, Analog Channel HD is compatible with VENUE D-SHOW systems. See http://www.digidesign.com/compato/ for more specific information.

The McDSP Mac versions are compatible with both Intel and PowerPC based computers. The McDSP XP versions require an Intel Pentium 4 or greater processor.

*\* Our XP test machines are chosen to follow the Digidesign recommended systems guide, which currently is the Dell PrecisionTM Workstation 670 with 2.79 GHz Xeon processor. All products are guaranteed to run on that system. Older Intel processors (i.e. Pentium III and predecessors) and AMD processors are not officially supported, although some users have had limited success with newer AMD processors (i.e. Dual Opteron 1.79 GHZ, Athlon 64 2.20 GHz, and Athlon 64 XP 3700). None of our XP product line will work with Pro ToolsTM 5.x. Also note that our XP product line does not support MIX, although RTAS versions will work if they exist and the rest of your system (i.e. Pro ToolsTM version and processor) is compatible.*

*Digidesign™ and Pro Tools™ are registered trademarks of Digidesign, Inc.*

### Installing the plug-ins

### **Installation on Mac OS X**

Each individual plug-in Package installer, either online or boxed, includes this manual, ReadMe, Release Notes, and a folder of presets specific to the plug-in being installed. Two copies of the plug-in's Licensing Agreement are included - one as a pdf manual and a second as a separate text file. The plug-in manual requires that Adobe Acrobat reader (or similar .pdf reader) is installed.

### *Installing the plug-in and presets with the Installer:*

The online version of the package has been prepared for Internet delivery, and is transmitted as a compressed file in zip format (.zip). In Mac OS X 10.4.x, simply double click the \*.zip file to unpack the installer. The boxed plug-in package purchased at your local dealer will be on CDROM. As with the online version, these 'physical' versions of the Analog Channel plug-in package should be copied into a local folder on your system.

- Insert the McDSP 'HD Disk,' 'Native Disk,' or 'LE Disk' CDROM onto an available CDROM drive.
- Navigate to the folder of the plug-in you purchased on the CDROM the installer application is contained therein.
- Run the Installer application to install (copy) the plug-in, presets, and documentation to a local folder on your system. The plug-in will be placed in the 'plug-ins' folder, and the presets will be placed in the 'plug-ins Settings' folder.

• If a previous version of the plug-in (or other HD, Native, or LE version) was already in the plug-ins folder, it will automatically be updated (or replaced) by the installer.

### *Re-installing a McDSP plug-in presets manually:*

If you wish to restore the factory default presets, it may be useful to know how to manually re-install just the presets.

- Go to the 'plug-in Settings' folder:
- Root->Library->Application Support->Digidesign->plug-in Settings
- Open another window and go to the appropriate McDSP plug-in folder
- Root->Applications ->McDSP->plug-in
- Locate the parent folder containing folder named 'Presets.'
- Drag the parent folder into the plug-in Settings folder. The presets are now viewable (after restarting Pro Tools™) from the settings popup menu bar at the top of the plug-in user interface.

*Note: It may be necessary to re-start Pro Tools™ in order for the newly added 'Presets' folder to be viewable from the Settings popup inside the plug-in window toolbar.*

### **Installation on Windows XP**

Each plug-in installer includes the plug-in, a user's manual, ReadMe, Release Notes, and a folder of presets specific to the plug-in being installed. Two copies of the plug-in's Licensing Agreement are included - one in the user's manual and another as a plain text file. Note that the user's manual requires Adobe Acrobat reader (or similar .pdf reader).

Both online and boxed versions will automatically install the plug-in and its presets on your system. Note that authorization of the plug-in is still required after running the installer, and those steps are detailed in the following sections.

### *Installing the plug-in and presets with the Installer:*

The plug-in package purchased at your local dealer will be on CDROM and contain a Windows self extracting executable (.exe) similar to the online package prepared for Internet delivery. Both the boxed and online versions of the plug-in executable file will automatically install the plug-in and its presets on your system. Double click the file to launch the installer which will install the plug-in, presets, and documentation. At any time after installation, you may access the documentation from the Windows 'Start Menu' under the 'McDSP' aroup.

Authorization of the plug-in is still required after running the installer, and those steps are detailed in the following sections. Note that after installing new versions of the PACE iLok drivers with the plug-in installer, you will be prompted to reboot your system. If you are not prompted by the installer, there is no need to reboot.

- Insert the McDSP 'HD Disk,' 'Native Disk,' or 'LE Disk' CDROM onto an available CDROM drive.
- Navigate to the appropriate installer on the CDROM.
- Run the plug-in Installer application to install the plug-in, presets, and documentation to a local folder on your system. The plug-in will be placed in the 'plug-ins' folder, and the presets will be placed in the 'plug-ins Settings' folder.
- If a previous version of the plug-in (or other HD, Native, or LE version) was already in the plug-ins folder, it will automatically be updated (or replaced) by the installer.

### *Re-installing the plug-in presets manually:*

If you wish to restore the factory default presets, it may be useful to know how to manually re-install only the presets.

- Go to the plug-in Settings folder:
- C:\Program Files\Common Files\Digidesign\DAE\plug-in Settings\
- Open another window and go to the appropriate McDSP plug-in folder
- C:\Program Files\McDSP\plug-in\
- Locate the parent folder containing folder named 'Presets.'

• Copy the parent folder into the plug-in Settings folder. The presets are now viewable (after restarting Pro Tools™) from the settings popup menu bar at the top of the plug-in user interface.

*Note: It may be necessary to re-start Pro Tools™ in order for the newly added 'Presets' folder to be viewable from the Settings popup inside the plug-in window toolbar.* 

### **Installing the plug-in on VENUE D-SHOW systems**

The Analog Channel HD plug-in Package for VENUE D-SHOW systems includes presets for the Analog Channel HD plug-in and the Analog Channel HD plug-in. The Analog Channel HD Licensing Agreement is displayed when installing the product on D-SHOW. The pdf manual can be obtained by running the Mac OS X or Windows XP version of the Analog Channel HD Pro Tools plug-in installer on any available computer.

Both online and boxed versions will come with a VENUE compatible installer that will automatically install the Analog Channel HD plug-in and its presets on your system. The authorization of the Analog Channel HD plug-in is still required after running the installer, and those steps are detailed in the following sections.

Note that Analog Channel HD, Channel G HD, CompressorBank HD, FilterBank HD, MC2000 HD, and ML4000 HD are the only McDSP products currently compatible with VENUE systems.

### *Installing the Analog Channel HD plug-in and presets on VENUE with the 'HD Disk':*

The boxed Analog Channel HD plug-in package purchased at your local dealer will contain a CDROM titled 'HD Disk' that is specially formatted to work with your VENUE console. The VENUE installers are also available online as a compressed zip file download, however you will have to take additional steps to create your own VENUE installer CD-R, see additional instructions below before proceeding with these instructions. Both the boxed and online versions of the Analog Channel HD installer are the same and will install both the plugin and its presets on your system.

Note that after installing new versions of the PACE iLok drivers with the Analog Channel HD plug-in installer, you will need to reboot your system. You will not be prompted to reboot, and if you don't you may see an error message saying "TPkd driver required, and a reboot. Please reboot or reinstall the software.' If you see this message, simply reboot the console and try again.

- Insert the McDSP 'HD Disk' CDROM onto the CD drive. Note that neither the McDSP 'Native Disk' nor the 'LE Disk' contains VENUE compatible installers.
- Ensure your system is in 'CONFIG' mode, you cannot install plug-ins in 'SHOW' mode.
- Navigate to the 'OPTIONS' page and then select the 'Plug-inS' tab.
- You should now see the Analog Channel HD plug-in available on the left hand side.
- Select the Analog Channel HD plug-in and select 'INSTALL.'
- If a previous version of the Analog Channel HD plug-in was already installed, it will be updated by the installer.

Important note for FilterBank HD and CompressorBank HD on VENUE D-SHOW consoles: The first time you instantiate either of these plug-ins, a dialog box will appear asking you to choose a user interface preference. Choose the Knobs interfaces, as some of the Slider interfaces are too large for the VENUE display.

### *Creating a VENUE D-SHOW Installer CD-R from the online zip file:*

If you do not have a boxed copy of Analog Channel HD with the included 'HD Disk' CDROM, you can still obtain a copy of the VENUE compatible installers from the www.mcdsp.com website. Once you have located and downloaded the latest VENUE compatible installers from the McDSP website, you will have to take several additional steps to create a VENUE compatible Installer CD-R. For your convenience, all VENUE compatible products are located in the same downloadable zip file, so you will only have to create one CD-R to install all compatible McDSP products.

- Unzip the downloaded file and locate the folder named "TDM Plug-ins" inside the unpacked folder.
- Using any CD-R burning application, burn this folder and its contents to an ISO format CD-R. It is recommended that you use a brand new CD-R for this, and do not rewrite an older CD-R.
- Once you have burned this folder to a CD-R, you should see it at the root level of the disk (i.e. "D:\TDM Plug-ins"). Important: If the "TDM Plug-ins" folder is not located at the root level of the CD-R or has been renamed, the VENUE console may not properly recognize the installer disk.
- At this point, you can follow the 'HD Disk' installation instructions above to complete the installation.

### Authorizing your McDSP plug-ins

### **Authorizing with a pre-programmed iLok Smart Key**

McDSP bundles such as the Classic Pack come with a pre-programmed iLok Smart Key. Simply insert the iLok into any available USB port on your computer. The iLok's indicator light will illuminate when the iLok has a proper connection. The plug-ins included in the bundle require no

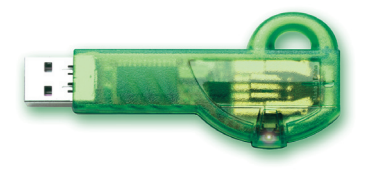

further authorization steps. As with any iLok on your system it is recommended that your iLok be registered and synchronized with iLok.com

### **Authorizing with an iLok License Card**

All McDSP plug-ins require that a valid authorization is present on your iLok USB Smart Key. McDSP Plug-ins that are purchased individually provide this authorization on a plastic License Card (about the size of a credit card), with a small punch-out iLok License Chip. After being separated from the License Card,

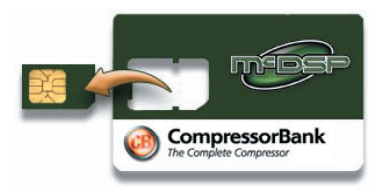

this iLok License Chip is to be inserted into the 'key slot' of the iLok USB Smart Key in order to transfer the authorization from the License Card to the iLok USB Smart Key. Note that each License Card holds ONE plug-in authorization. The following instructions detail this process

Important Note: The Authorization Wizard will prompt the user to register their iLok USB Smart Key at iLok.com. iLok.com is a service offered by PACE Anti-Piracy, Inc. and this step is recommended but NOT REQUIRED by McDSP to complete the authorization of the plug-in. If you choose to register your iLok USB Smart Key at iLok.com, care must be taken to record your ilok.com account information (i.e. write down your User ID and Password in a safe place). If your iLok.com account information is lost, the iLok cannot be registered to another account and unfortunately there is nothing McDSP can do to help you. See iLok.com for more details about the benefits of using PACE's iLok.com service.

*Note: Images in this section are for illustration only, the actual product and screens will be the name of the product you are authorizing.*

### *Authorizing a McDSP plug-in from a License Card with the Authorization Wizard:*

The Authorization Wizard is used to install an authorization from a License Card to the iLok USB Smart Key. To use the Authorization Wizard for the plugin you purchase, perform the following steps:

- Insert your iLok USB Smart Key into an available USB port.
- On a Mac :Locate and launch the 'Authorizer' application found in the 'Authorize' folder in the plug-in package for the McDSP plug-in you purchased on the CD-ROM.
- On Windows XP, just launch Pro Tools™ to authorize the individual McDSP plug-in you purchased.

*Note: When authorizing the plug-in on Windows XP with a new iLok USB Smart Key, you must insert the iLok USB Smart Key and complete the Windows 'Found New Hardware Wizard' before attempting to authorize the plug-in.*

• Select the 'Authorize' button to be guided through the Authorization Wizard.

*Note: Selecting the 'Quit' button at any time will not authorize the plug-in or allow it to be used for a trial period. If 'Quit' is selected, the plug-in will not be available in the Pro Tools™ insert menu.*

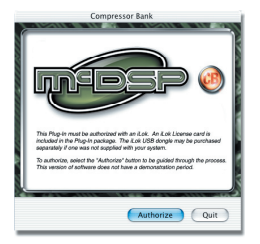

- McDSP plug-ins require that the user personalize their copy of the plug-in. A dialog is displayed soliciting this information.
	- *Note that the product registration card enclosed with the plugin MUST ALSO be filled out as well and returned to McDSP via mail (or fax to 707-220-0994). This additional mail-in registration will entitle the user to future upgrades and advance information from McDSP.*

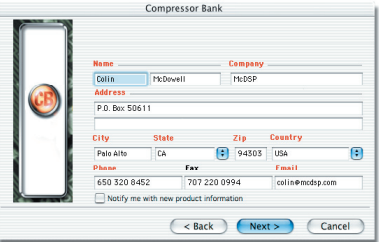

- Once the plug-in is personalized, click the 'Next' button to continue.
- Check the 'Use License Card' box and press the 'Next' button (figure 2.3).
	- *Note: Although the Authorization Wizard may appear to allow authorization by challenge/ response, that method is currently NOT SUPPORTED McDSP plug-ins.*
- Separate the small punch-out iLok License Chip (the removable metal and plastic tab) from the License Card by pushing the cutout up and out with your thumb. Do not force your finger downward.
- The iLok License Chip may now be inserted into the 'key slot' of the iLok USB Smart Key (figure 2.6). If the iLok USB Smart Key does not appear to be present on the system, ensure the iLok USB Smart Key is connected to a

valid USB port and that the green LED is lit inside the iLok USB Smart Key. To insert the License Chip into the iLok USB Smart Key, orient the iLok USB Smart Key's USB end to the left, and the loop end to the upper right. Insert the metal chip end of the iLok License Chip (the License Chip tab should have the metal chip side facing up towards you, not down). You should be able to visually verify that the License Chip makes contact with the iLok USB Smart Key metal card reader.

- The green LED in the iLok USB Smart Key will light when it is ready to receive and transmit data.
- Chip, a message will be displayed indicating the authorization was installed successfully. Click 'Ok' in the message dialog.

• Upon inserting the iLok License

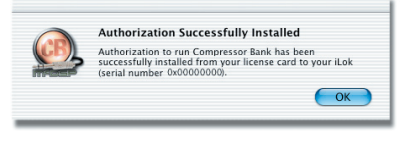

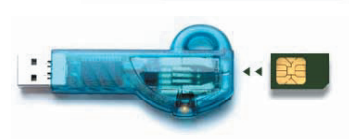

**CompressorBank** 

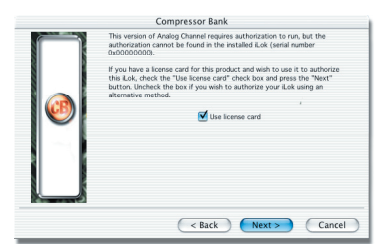

• Once the authorization is installed on the iLok USB Smart Key, a dialog is displayed prompting the user to register their iLok USB Smart Key at the www.ilok.com website. The iLok.com website was created to allow users to manage the software authorizations on their iLok USB Smart Key. THIS STEP IS NOT REQUIRED TO COMPLETE THE AUTHORIZATION OF MCDSP

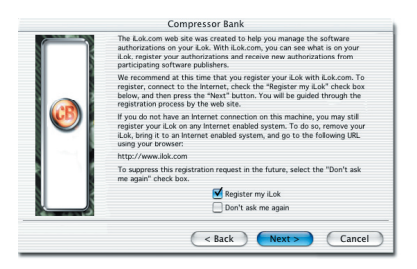

SOFTWARE. The registration of the iLok USB Smart Key to an iLok.com account can be bypassed by clearing the checkbox. The user may also choose to not be asked to register again. While iLok.com is a great resource for the iLok USB Smart Key, your iLok USB Smart Key may only be linked to one iLok.com account. That is, an individual iLok USB Smart Key can only be registered to one account at a time--but a single account can have multiple iLok USB Smart Keys. If the iLok.com account information is lost, the iLok USB Smart Key cannot be registered to another account. However, an iLok USB Smart Key may be transferred between accounts if all the authorizations have been transferred off the iLok USB Smart Key. Register the iLok USB Smart Key to an iLok.com account only when you are ready to retain all the needed iLok.com account information (User ID and Password).

- A 'Finished' dialog is displayed showing what authorization method was used.
- Click 'Finish' to exit the Authorization Wizard.

### Authorizing with iLok.com

*Required for demo, upgrade, and replacement authorizations only*

iLok.com can be accessed from any Macintosh or PC with an Internet connection. You can do this at home, a friend's, or at the office as long as there is an internet connection to access iLok.com--note that you don't have to use your ProTools system computer! You simply use this computer to connect to iLok.com and transfer authorizations to your iLok Smart Key. The iLok Smart Key can then be moved to your ProTools system to complete authorization of your plug-in.

You will need:

- A computer with an Internet connection. Either a Macintosh running OS 9.2 to OS 10.3 or a PC running Windows 98, ME, 2000, or XP
- An iLok USB Smart Key
- A valid iLok.com account. Visit www.iLok.com and set up a free account, if you have not already done so.
- 1) Download and install the required client software from iLok.com.
- 2) Download the desired McDSP plug-in Installer from: http://www.mcdsp.com/support/updating.html
- 3) To receive an upgrade or replacement authorization, send email your iLok. com account information to: support@mcdsp.com To receive a demo authorization, email your iLok.com account information to: authorize@mcdsp.com

Insert your iLok Smart Key into an available USB port and ensure that the indicator light is lit. Once your demo, upgrade, or replacement authorization is available for transfer, your iLok.com account will display the notice saying "You have licenses" on the upper left. Begin by selecting that link.

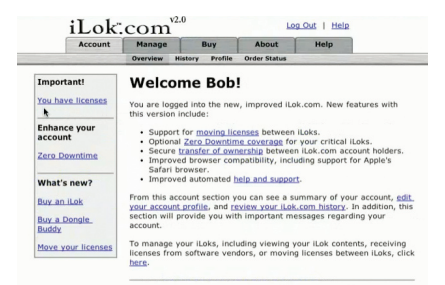

The next page will display the pending licenses available for download. This page will also display the name of the plug-in, its manufacturer, the type of authorization (demo,

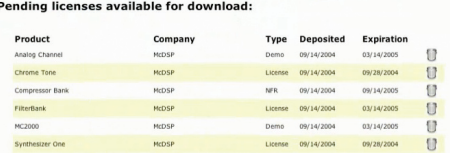

Not For Resale, or License), the date the authorization was deposited, and the date when the authorization will no longer be available for download from the server.

Before any transfer of authorizations can take place, you must synchonize your iLok Smart Key with iLok.com. This may take a moment to process depending on your internet connection.

Once you have synchronized your iLok, you can select the authorization(s) you wish to transfer to your iLok.

#### **Insert your iLoks and synchronize:**

Before downloading licenses, you must insert one or more iLoks as needed and press the bettore downloading itcenses, you must mise to one or more tuoks as needed and press the<br>"Synchronize" button. Once your iLoks are synchronized with your account, you will be able to<br>select the licenses to download and the

Note that the synchronization process may take some time. Please press the button only once,<br>don't remove or insert your li.oks, and don't touch your browser until the process completes. A<br>progress page should be displayed

Synchronige

#### Step 1 - Select the pending licenses to download:

Step 2 - Select an iLok to receive the licenses: Select which iLok should receive the licenses, then press the "Download Licenses" button Note that the download process may take some time. Please press the button only once, don't<br>remove or insert your lLoks, and don't touch your browser until the process completes. A progress<br>page should be displayed within

ownload Licenses

 $\sqrt{\ }$  Select an iLok

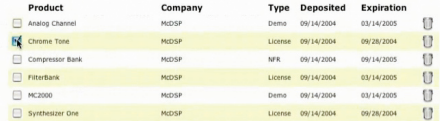

If you have multiple iLoks connected to your computer, it is important to select the correct iLok you wish the authorizations to be transferred to. Then click "Download Licenses" to begin the process. Again, this may take a moment depending on your internet connection.

When the transfer finishes you will be asked to confirm the completition of the transaction, thereby letting you know that the transfer was successful.

If you wish to go back into your account

#### $v2.0$ iLok.com Log Out | Help **Download Licenses Complete** The selected licenses have been downloaded to "iLok1".  $\overline{\mathbb{Q}}$

ot in the list above, insert the iLok now and click here.

and visually confirm the transaction for yourself, select "View iLoks" Then select the iLok you had the authorizations transferred to.

That's it! Dont forget to logout and move the iLok Smart Key to your ProTools System if you are using another computer for Internet access. Also, you may need to install a different version of the plug-in if you are upgrading or replacing.

### *Transferring Authorizations with iLok.com*

You may freely transfer any authorization within your iLok.com account between any of your registered iLok Smart Keys. If you wish to transfer an authorization out of your iLok.com account to a different user, it will require additional support from PACE Anti-Piracy, Inc and may be subject to a service fee or limited by manufacturer restrictions. Check the www.ilok.com website for updates and developments regarding iLok USB Smart Keys and the Pace Interlok Copy Protection system.

### Registering your McDSP plug-ins

To register your McDSP plug-in, fill out and return the product registration card enclosed with the boxed plug-in package by mail or fax 707-220-0994. Registering your product entitles you to future upgrades and advance information from McDSP. Each individual product must be registered (even if you have multiple copies), and the product must be registered to an individual, not an entity. If you represent a company it is your company's responsibility to notify McDSP in writing if the individual who registered the plug-in is no longer with the company. The Company must also be able to supply matching registration information to successfully transfer ownership of the plug-in.

### Using your McDSP plug-ins

### **Starting a McDSP plug-in:**

Follow the installation, authorization, and registration instructions above, Launch Pro Tools™, and the McDSP plug-in and its presets are ready for use. Refer to the Digidesign™ Pro Tools™ Reference Guide for details on general plug-in operation such as automation.

### **Exiting a McDSP plug-in**

A McDSP plug-in is exited by clicking on the desktop or other window in the DAE application running the plug-in, closing the plug-in window, or de-instantiating the plug-in. Pro Tools™ sessions will save instantiated plugin configurations and their settings. Refer to the Digidesign™ Pro Tools™ Reference Guide for details on general plug-in operation.

Digidesign™ and Pro Tools™ are registered trademarks of Digidesign, Inc.

# Quick Start Tour

Start Pro Tools™ and Instantiate Analog Channel plug-in

- Launch Pro Tools™ and Open a Pro Tools™ Session.
- Verify the Display-> Mix Window Shows->Inserts View option is checked.
- In one of the inserts, select the AC1 Analog Channel plug-in.
- In one of the inserts, select the AC2 Analog Channel plug-in.
- If the insert selection does not show Analog Channel plug-ins, verify that Analog Channel has been installed correctly.
- For more information on starting Pro Tools™ and working with plug-ins, see Digidesign's ™ Pro Tools™ Reference Guide

### Analog Channel AC1 Overview

The Analog Channel 1 (AC1) plug-in has the following features:

- Input and Output controls (w/ phase), Auto Output level setting
- Drive control to set amount of signal drive, or selecting the 'hotness' of the channel
- Compression/Saturation LED indicators
- Compression, Release and Attack characteristics of this 'digital pre-amp'
- Simultaneous metering of Input and Output levels, and a real-time

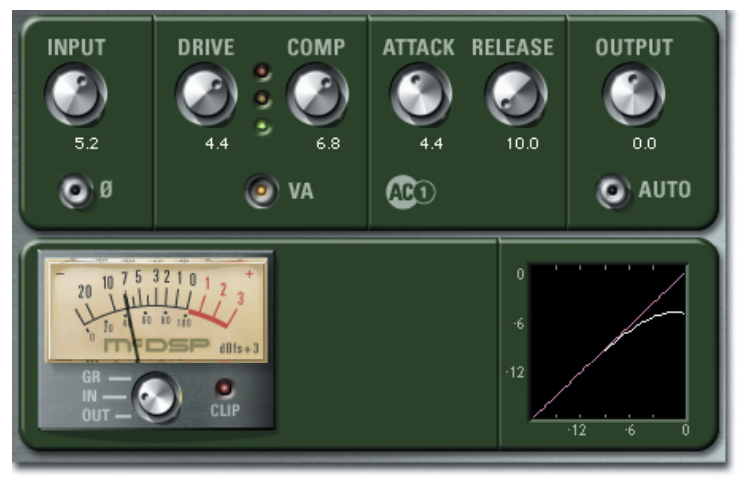

Input-Output transfer function display

*Analog Channel 1 (AC1) mono configuration*

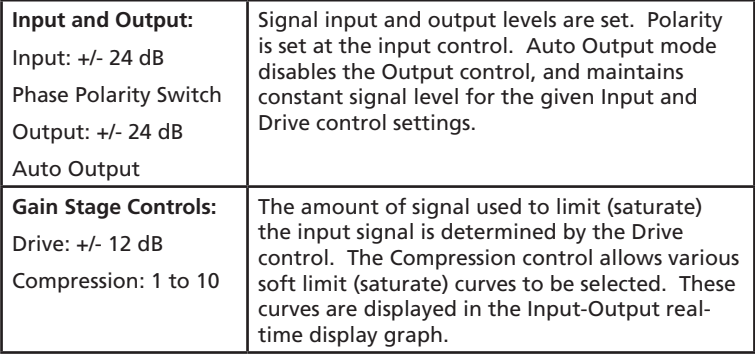

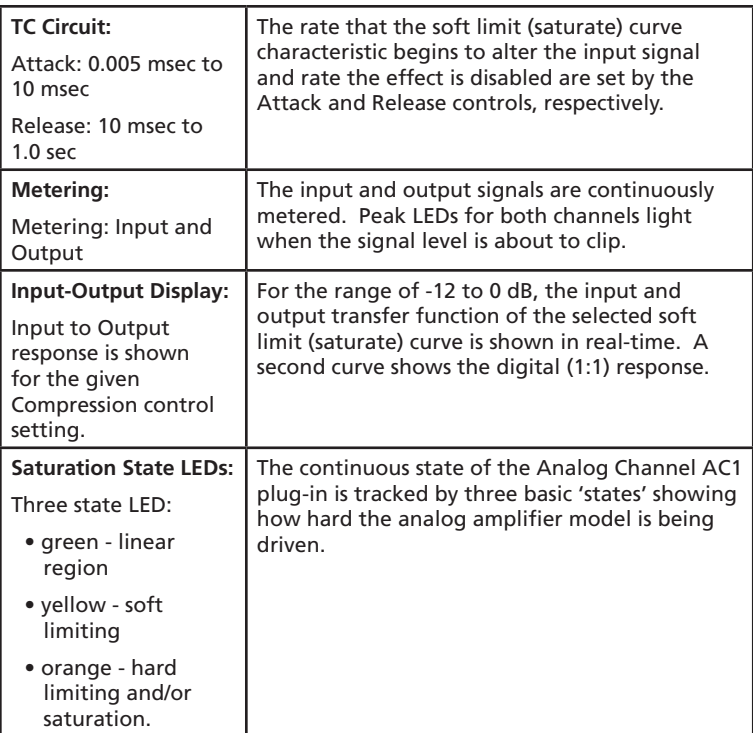

To adjust any of the controls with knobs you can:

- Click and drag the knob vertically or horizontally (note the up/down or left/right motion becomes the only mouse movement to alter the knob control once the mouse is dragged beyond the knob graphic), or
- Hold the <Command> key while dragging the knob for fine control, or
- Click on the text box to highlight and edit the numeric value to get precise control (if a value outside the valid range is input, the control will default to the nearest allowed value when enter is hit) and hit <Enter>, or
- Click on the text box to highlight the numeric value and then use the arrow keys to increase or decrease the numeric value, or
- Use the <Option> key to bring all the controls to their default values, or

• Use hardware controller surfaces supported by Analog Channel including the Mackie HUI and Digidesign's ProControl ™ and Control 24 surfaces.

The Auto Output LED, when enabled, automatically updates the output level based on input and drive control settings. Note the Output control does not operate in this mode.

### Analog Channel AC2 Overview

The Analog Channel 2 (AC2) plug-in has the following features:

- Input and Output controls (w/ phase), Auto Output level setting
- Playback head control section Head Type, Roll Off, and Head Bump
- Compression/Saturation LED indicators
- Bias control as found in the professional analog 'reproducers'

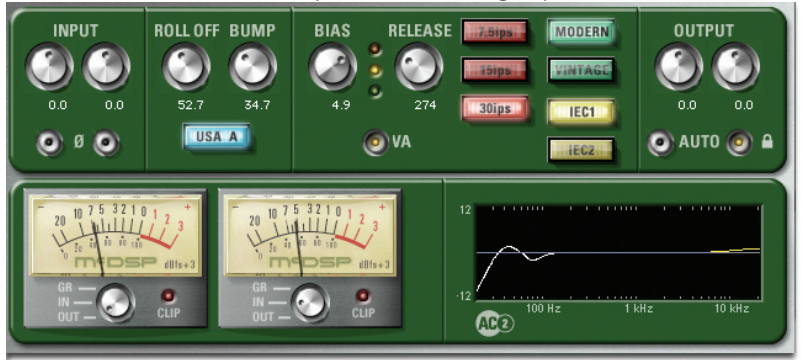

- Release control determines tape saturation rate
- All professional playback speeds, IEC1 and IEC2 standards
- Vintage and Modern tape formulations
- Simultaneous metering of Input and Output levels, and a real-time Input-Output transfer function display

*Analog Channel 2 (AC2) stereo configuration*

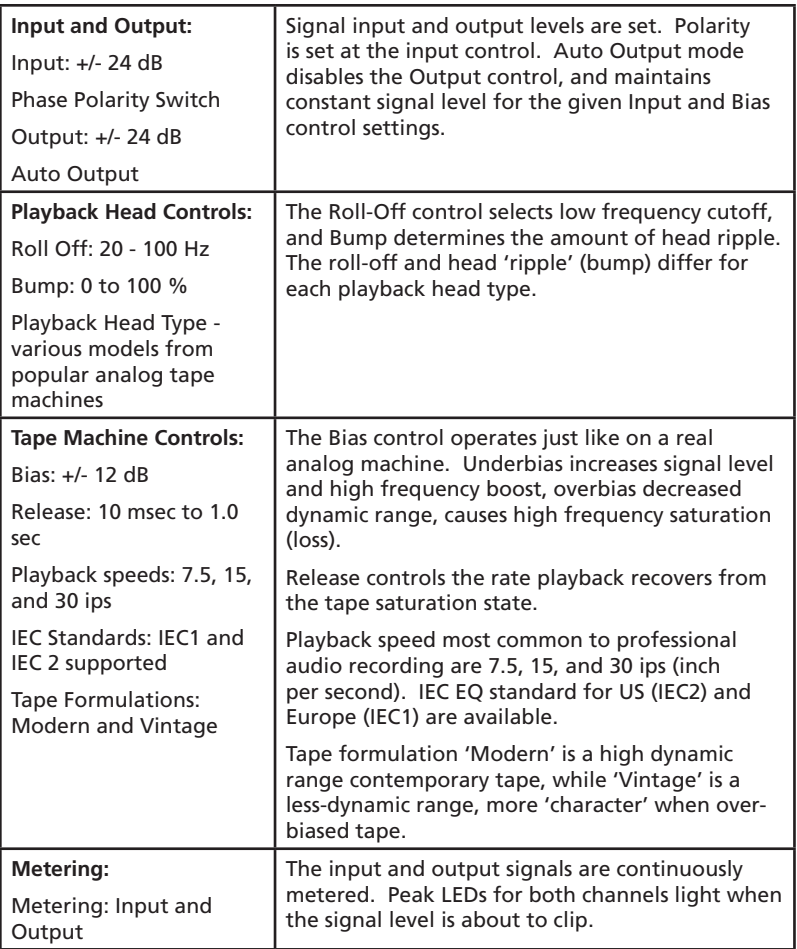

# **Controls**

### **Basics**

To adjust any of the controls with knobs you can:

- Click and drag the knob vertically or horizontally (note the up/down or left/ right motion becomes the only mouse movement to alter the knob control once the mouse is dragged beyond the knob graphic), or
- Hold the <Command> key while dragging the knob for fine control, or
- Click on the text box to highlight and edit the numeric value to get precise control (if a value outside the valid range is input, the control will default to the nearest allowed value when enter is hit) and hit <Enter>, or
- Click on the text box to highlight the numeric value and then use the arrow keys to increase or decrease the numeric value, or
- Use the <Option> key to bring all the controls to their default values, or
- Use hardware controller surfaces supported by Analog Channel including the Mackie HUI and Digidesign's ProControl™ and Control 24 surfaces.

The Auto Output LED, when enabled, automatically updates the output level based on input and drive control settings. Note the Output control does not operate in this mode.

The Playback Speed LEDs are grouped - selecting one disables the others (called radio knob operation). Click on the LED graphic to select a given playback speed.

### *Control Linking*

To Link the Right and Left Input and Output controls of stereo versions of Analog Channel:

- Enable the 'Lock' LED (lit is enables, unlit is disabled). The controls will be linked relative to their positions prior to enabling the 'Lock' LED. This allows both linked stereo operation and relative link operation.
- To link controls for stereo operation, set the Left and Right Input controls to equal values before enabling the 'Lock' LED. Adjust one of the left controls and note how the right control automatically adjusts to be equal with the left control (for example, if you adjust the left gain to be equal to 6 dB, the right gain will equal 6 dB too), or
- To link controls for relative link operation, set the Left and Right Input controls to the desired offset from each other before enabling the 'Lock' LED. Adjust one of the left controls and note how the right control automatically adjusts relative to the left control (for example, if you adjust the left gain to increase by 2 dB, the right gain will increase by 2 dB. Unlike the stereo link operation, this type of linking will allow the left and right controls to have different values).
- To disable automatic linking, disable the 'Lock' LED.

A table listing all the control linking capabilities is provided in the reference section at the end of this chapter.

### *Metering*

In the Analog Channel plug-in (and all McDSP plug-ins), the 'tube' meters are marked with white hash marks along the bottom (or left of the vertical meters). Each white hash mark represents a change of 3 dB; the top hash mark represents 0 dB. The input and output meters become bright green as signal is passed through the compressor, and become bright yellow as the input or output signal exceeds -6 dB in its respective meter. The Peak Meter lights when the signal is about to clip. The peak meters can be cleared by clicking on them with the mouse.

Stereo versions of the Analog Channel configurations have two input and two output meters. Note that stereo versions of Analog Channel AC1 configuration base their soft limit (saturate) levels on a composite signal derived from the current left and right input signal levels, while the AC2 configuration operates in each channel independently.

### *Automation*

All Analog Channel Controls are completely automatable. See the Digidesign™ Pro Tools™ Reference Guide, Automating plug-ins section. Here are a few tips about automating the stereo versions of Analog Channel configurations:

• If stereo or linked automation is desired for a left/right control pair, you only need to automate ONE of the left/right control pair. The stereo or link offset is preserved during automation playback. You may automate both left and right controls simultaneously, however the automation data is simply duplicated in the left and right control pair.

• If discrete automation is desired for a left/right control pair, then the Analog Channel control mode 'Lock' LED should be disabled. This will allow each left/right control to operate independently, and not also send automation events to each other as is the case when the Analog Channel 'Lock' LED is enabled.

#### *Presets: Using the Presets and Making Your Own*

The Analog Channel presets are inspired by various tape machines made from manufacturers such as Studer, Otari, MCI, Ampex, Sony, and Tascam. A variety of other presets are named for their application ('vocal', 'drums', 'guitar') are also available. The presets can be accessed from the Pro Tools™ "plug-in Librarian" and "plug-in Settings" pop-up menus.

To make and save your own presets, see the "plug-in Librarian Functions" section of Digidesign™'s DigiRack plug-ins Guide.

A Word on Preset Compatibility: Presets for the AC1 and AC2 configurations are NOT interchangeable. For more information, see Chapter 4: Modeling Analog Tape Machines.

*\*All Trademarks are property of their respective owners. Studer, Otari, MCI, Ampex, Sony, and Tascam are all trademarks of their respective companies. These companies are not affiliated in any way with McDSP, nor do they endorse the Analog Channel plug-in. The trademarks of these companies are used solely for the purpose of describing the sounds produced by the McDSP Analog Channel plug-in.*

*Pro Tools™ is a registered trademark of Digidesign, Inc.*

### Using the AC1 Plug-In

The Analog Channel Emulator AC1 plug-in is an analog amplifier, or analog channel. Instead of allowing the user to drive signal levels into digital clipping at 0 dB, the AC1 plug-in provides gentle, continuous soft-limiting/ compression (or saturation pending the attack/release times), at a signal level selected by the user. AC1 can be used as a fail-safe for preventing unwanted clipping, or as a creative tool to smooth/warm-up digital tracks and provide otherwise unavailable analog character to a digital system. Even the sound of large analog mixing consoles can be closely matched using the AC1 plugin.

### *Input, Output, and Auto Output*

The Analog Channel Emulator AC1 Input and Output levels are completely adjustable (+/- 24 dB). Signal polarity (phase) is selectable at the input stage. The AC1 amplifier model compression/saturation region is between -9 and 0 dB, so being able to set input levels within this range is needed to let the compression/saturation effects be audible. Similarly, because the input gain may be

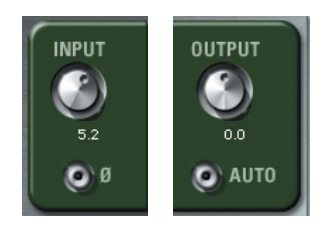

high, an output control is also provided to trim the signal back to its original level. Note that while clipping input is not really a problem because the amplifier model will operate the same regardless, the output level needs to be carefully set to NOT light the peaking output LED.

An Auto Output mode will set the output level automatically such that a constant signal level is maintained as input and drive levels are adjusted. Note the input signal level must be at or very near 0 dB for the Auto Output control to operate correctly.

### *Drive and Drive State LEDs*

Once the desired input level has been set, the Drive control attenuates the amount of input signal used to calculate the amplifier response. Drive values less than 0 dB reduce the amount of compression/saturation in the output, and drive values greater than 0 dB increase the compression/ saturation effect.

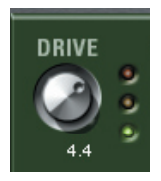

The Drive State LEDs show how much of the signal is being compressed or saturated. The green LED indicates the input signal is operating in the linear range of the amplifier, the yellow LED indicates moderate compression/ saturation, and the orange LED indicated heavy compression/saturation. The more the orange LED is lit, the greater the effect, and hence the more audible the change in input signal characteristics.

### *Compression (Comp) Control*

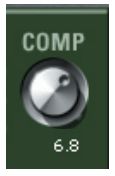

The compression (saturation, or distortion it may also be called) curve is user selectable from the Compression (Comp) control. The greater the control value, the more compression/saturation is possible. The Input-Output Transfer Curve Display is updated as this control is changed for visual feedback. The compression curve can even go negative, creating a greater amount of harmonic distortion (and other 'bad' effects).

A significant difference between AC1 and a standard compressor is that AC1 has no threshold. The amplifier operation does not depend on input signals exceeding some level, and then act accordingly. Instead, the amplifier circuit is 'always on' - like a Class A amplifier - and the transition from a linear region to a non-linear region of operation is totally continuous. For the user processing audio thru AC1, this equates to a process than can limit/compress/saturate high signal levels in a consistent and precise manner.

#### *Attack and Release*

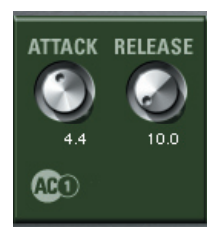

The rate at which the amplifier transfer function curve is engaged and dis-engaged is selected by the Attack and Release controls. Note the attack control range is limited - 0.03 msec (1 sample) to 10 msec to insure the amplifier compression/saturation curve has an effect on the input signal, and is able to prevent digital clipping. Users should monitor the output meter and output peak LED to verify clipping at the output does not occur for input signals with high peak levels.

In a real-world device, such as a Class A pre-amp on an analog mixing console, the attack and release times would be preset (fixed) for optimum performance. In the software world, we have created presets to get ideal responses while giving the user total control over the amplifier design via the Compression, Attack, and Release controls.

# Page 34

### *Input-Output Transfer Curve Display*

The response of the analog amplifier modeled by AC1 is displayed on the Input-Output Transfer Curve display on the lower right of the plug-in interface. Using a fixed input such as a sine wave, the curve response can be verified for the curious. Seeing the response curve allows the user to visualize what is happening to the audio, and provide feedback that otherwise would only be available from critical listening.

### A Closer Look at the AC2 Controls

The Analog Channel Emulator AC2 plug-in is an emulator of the most popular analog tape machines (and tape mediums) known to the professional audio recording industry. Playback systems from Studer, Otari, MCI, Ampex, Sony, and Tascam are available in a single 'reproducer' (\*). Playback low frequency roll-off and head bump are completely adjustable - independent of playback speed. Modern and vintage tape formulations, IEC standards, and tape saturation release (not found on any other 'reproducer') round out the control section of the world's most flexible tape playback/recorder.

### *Input, Output, and Auto Output*

The Analog Tape Emulator AC2 Input and Output levels are completely adjustable (+/- 24 dB). Signal polarity (phase) is selectable at the input stage. The AC2 tape formulations dynamic range rounds of at about -4 dB (-12 dB for the vintage formulation), so being able to set input levels within this range is needed to let the compression/saturation effects be

audible. Similarly, because the input gain may be high, an output control is also provided to trim the signal back to its original level. Note that while clipping input is not really a problem because the amplifier model will operate the same regardless, the output level needs to be carefully set to NOT light the peaking output LED.

An Auto Output mode will set the output level automatically such that a constant signal level is maintained as input and drive levels are adjusted. Note the input signal level must be at or very near 0 dB for the Auto Output control to operate correctly.

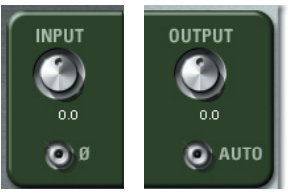

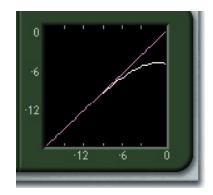

### *Playback Head Section - Roll Off, Bump, Head Type*

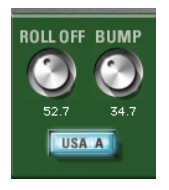

The AC2 plug-in Playback Head control section allows the replication of nearly any 'reproducer' ever made. Head models from Studer, Otari, MCI, Ampex, Sony, and Tascam (\*) are a menu selection away. Even large facilities do not stock all these machines under one roof, much less can keep them maintained consistently. The corresponding head model 'nicknames' used in AC2 are Swiss, Japan-O, USA-M, USA-A, Japan-S, Japan-T.

Real-world factors such as track width, playback head wear, playback head spacing from the actual tape, and proper calibration ultimately affect low frequency loss and the amount of heap ripple, or 'bump'. The AC2 plug-in instead iust gives user control over low frequency roll-off and head bump - even independent of tape speed. No longer is there debate over 15 ips for great low-end response vs. 30 ips for better high frequency response!

The playback head response is also displayed in real-time in the Playback Head and Tape Response Display - no more calibration tapes required.

*\*All Trademarks are property of their respective owners. Studer, Otari, MCI, Ampex, Sony, and Tascam are all trademarks of their respective companies. These companies are not affiliated in any way with McDSP, nor do they endorse the Analog Channel plug-in. The trademarks of these companies are used solely for the purpose of describing the sounds produced by the McDSP Analog Channel plug-in.*

#### *Bias*

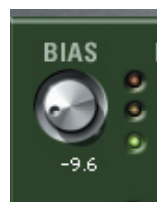

The AC2 plug-in has a bias control like nay other professional tape machine. But instead of frequency sweeps and test tones to confirm system frequency response, the tape playback response is shown in a purple curve as the Bias control is updated. Time consuming calibration and maintenance is no longer required.

In general, under-biasing (bias < 0 dB) increases dynamic range and boosts high frequencies pending tape speed and IEC

standard used. Over-biasing (bias > 0 dB) decreases dynamic range and reduces high frequencies pending tape speed and IEC standard used. Over-biasing also increases the effect the tape formulation character has on the audio (considered desirable by most tape medium enthusiasts).

McDSP has modeled a 'vintage' and 'modern' tape formulation type. The suggested maximum biasing level for the 'vintage' type (less dynamic range, more character) is between +6 and +9 dB. The suggested maximum biasing level for the modern type (less dynamic range, more character) is between +9 and +12 dB. The user can adjust the Bias control as desired, although some extreme over-biasing can occur if these maximums are exceeded.

### *Release*

For each tape machine, a saturation state can be reached when the tape is over biased as described in the 'Bias' section above. The machine returns to a linear state once the input audio drops back to a nominal level, at rate specific to each tape machine. For this reason, the AC2 plug-in has a Release control that determines how quickly the plug-in recovers from the tape saturation state and returns to the linear state of operation. The AC2 Release control range is from 10 msec to 1000 msec (1.0 second).

### *Playback Speed*

The common playback speeds of professional audio tape recorders/reproducers are 7.5, 15, and 30 inches per second (ips). Changes in playback speed affect tape saturation, dynamic range, and the low frequency roll off of the playback. With the exception of the last item, the AC2 plug-in emulates all these characteristics of playback speed variations. The low frequency roll-off is controlled independently via the Roll Off control - a significant improvement over the actual devices!

### *IEC Standards*

The frequency response of signal recorded to tape is not a flat response. In fact, the response is not very ideal for high-fidelity audio recording. In order to compensate for this effect, the recorded signal is equalized to a standardized response. This not only improves the fidelity of the signal recorded to tape, but allows reproducers to be manufactured with the same standards. These standardized responses are controlled by the

International Electro-technical Commission (IEC), and have developed into two generally accepted types: IEC1 (also known as IEC, CCIR, and DIN - mostly used in Europe), and IEC2 (also known as NAB - mostly used in the US).

In the digital domain the recorded signals do not suffer the frequency response problem of the tape medium. However, because these standards determine

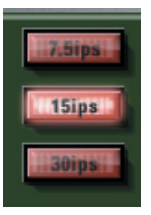

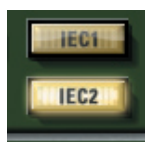

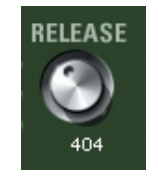

how the audio is recorded to and reproduced from tape, they affect the character of the tape saturation of the tape machine. Hence the AC2 plug-in allows the selection of IEC1 or IEC2 equalization, and the subsequent sonic affects are displayed in the Tape Playback Head and Tape Response Display. Note how the purple saturation curve changes as the IEC1 or IEC2 standards are selected for the various tape speeds.

#### *Tape Formulations*

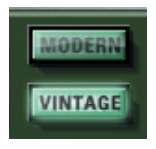

In the world of tape, not only does the tape machine influence how the audio is heard, the tape medium itself is also a sonic factor. A great number of tape formulations have been created since the tape machine was first developed. The AC2 plug-in has consolidated them all into two generally accepted formulation categories:

- **Modern:** current manufacturing technologies create a tape with a much greater dynamic range than earlier formulations. These tapes have a large linear region, and hence have a smaller non-linear (saturation) 'character'. This makes for recordings as true as possible to the original material.
- **Vintage:** older tape mediums tend to have less dynamic range, and suffer from greater distortion/saturation. These tapes, however, have 'character' that newer ones do not, and have been used with great success in recording audio.

#### *Tape Playback Head and Tape Response Display*

A conventional tape machine (recorder or reproducer) requires a great deal of maintenance, to insure the unit performs consistently. This requirement is complicated by the subjective criteria of each user - the 'optimal' setup may differ from project to project.

Fortunately in the digital domain, the 'good' things about tape machines and the tape medium can be modeled, and the models can perform consistently over time. Additionally, the 'optimal' setup is only a few control changes away (instead of a tedious calibration session).

The rapid setup of the virtual tape machine in the AC2 plug-in is facilitated by the visual feedback of its controls and the Tape Playback Head and Tape Response Display.

The white curve shows the playback head response - low frequency roll-off and head bump levels update as the playback head type, Roll-off, and Bump controls on the AC2 plug-in are updated. The purple curve shows the amount of tape saturation caused by the under/over biasing of the virtual tape machine, and how the biasing changes for different playback speeds and IEC equalization. Note the purple curve is showing the frequency response of the virtual tape when signal levels are high (above -12 dB, as per the Bias and Input controls). Altering the Release control

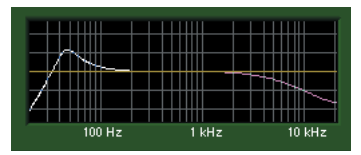

*Tape Playback Head and Tape Response Display*

and using an extreme over-biased or under-biased setting is a good way to experiment (and audition) the tape saturation effect.

A yellow line shows the 0 dB mark, and horizontal gray lines are at 12, 6, -6, and -12 dB. The frequency scale is logarithmic (as are most frequency displays), with the 100, 1000, and 10000 Hz frequencies labeled.

### Modeling Analog Mixing Consoles with Analog Channel

The Analog Channel plug-in models a wide variety of vintage and contemporary analog devices. Tape 'reproducers', Class A amplifiers, and even large analog mixing consoles can be emulated with the Analog Channel plug-in. This chapter highlights some of the modeling capabilities of Analog Channel. . The user is additionally directed to various presets included in the Analog Channel plug-in package.

The AC1 configuration is designed to emulate the characteristics of an analog amplifier stage. Many presets have been included with the Analog Channel plug-in to demonstrate the AC1 configuration abilities. Additionally, three ProTools sessions (no audio) have been created with an AC1 (mono) on every track of a 24-track mixer. An AC2 is placed on the stereo master fader. Some notes about using these session 'templates':

- The AC1 is placed in the first insert of each mixer channel.
- Signal level should be set by the Input control of the AC1 plug-in leave the ProTools mixer fader at unity. The signal level can then be set without digital clipping, and the analog amplifier characteristics imparted to the mixer as well.
- The AC2 at the master fader is optional just trying to give the total analog studio sound! Users may also want to experiment with an AC1 on the master fader
- Stereo tracks (not a part of these sessions) present an interesting (and subtle) application of the AC1 plug-in. The stereo channels can be processed together using a AC1 stereo config, or SEPERATELY (a multi-mono AC1 - PT 5.1 and later have this ability). Using a multi-mono AC1 on a stereo track can affect the 'stereo character' of the channel, and of the overall mix. Try it!

### **Modeling Analog Tape Machines with Analog Channel**

The AC2 configuration is designed to emulate the various aspects of 'recording to tape', including different tape machines and tape formulations, bias setups, tape speeds, and IEC EQ standards.

Each of the following sections contains graphs representing the frequency response of analog tape machines, as measured by the a third party engineer Jack Endino. Mr. Endino, having taken care over the course of his career to measure the responses of tape machines he has used, has been kind enough to share some of his data with McDSP engineering.

The Analog Channel presets are inspired by tape machines manufactured from companies such as Studer, Ampex, MCI, Sony, Otari, and Tascam (\*). The presets can be accessed from the Pro Tools™ "plug-in Librarian" and "plug-in Settings" pop-up menus.

To make and save your own presets, see the "plug-in Librarian Functions" section of Digidesign™'s DigiRack plug-ins Guide.

*\*All Trademarks are property of their respective owners. Studer, Otari, MCI, Ampex, Sony, and Tascam are all trademarks of their respective companies. These companies are not affiliated in any way with McDSP, nor do they endorse the Analog Channel plug-in. The trademarks of these companies are used solely for the purpose of describing the sounds produced by the McDSP Analog Channel plug-in.*

*While Analog Channel emulates the sounds of these tape machines, McDSP makes no representation or warranty that Analog Channel is identical to or duplicates these devices.* 

### *Ampex MM 1200*

Made down the street from McDSP in Redwood City California, many of the products created by Ampex as early as the 1960's are still in use in the professional audio industry today. Below are measurements of an Ampex MM 1200 setup for 16 and 24 tracks. Note how the head bump is greater for the higher track count - head bump/ripple increases as track width decreases. The blue curve is 15 ips, the red curve is 30 ips.

Also note how the responses in Fig 4.3 show a slightly under-biased machine. This was likely operator choice.

Focusing on the playback head response, there are two primary ripples - an overshoot at about the low frequency roll-off, immediately followed by a smaller undershoot. These characteristics have been placed into the playback head type called 'USA-A'. An example of the AC2 plug-in Ampex-style playback head response is shown to the right.

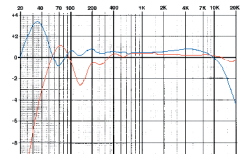

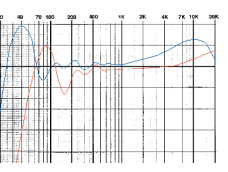

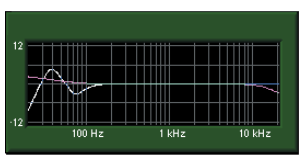

*Ampex MM 1200 (16 tracks)*

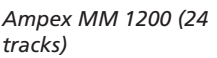

*AC2 plug-in Ampex-style playback head response*

### *Studer A80 mkII*

The Studer line of analog tape machines is ubiquitous in the recording industry. Below a Studer A80 mkII is shown. Note the single overshoot of the playback head at very low frequencies.

These measurements show the common debate between using 15 and 30 ips for recording. At the slower 15 ips speed, the low frequency response is great. yet high frequency loss is minimized if the 30 ips speed is used. The AC2 plug-in mitigates this problem by making low frequency roll-off operate independently of playback speed. The AC2 plug-in playback head called 'Swiss' is based on this kind of Studer machine. A response from the AC2 plug-in (via the Tape Playback Head and Tape Response Display) is shown below:

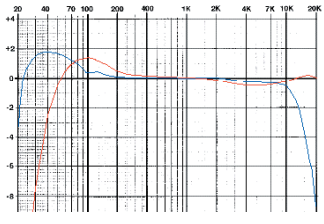

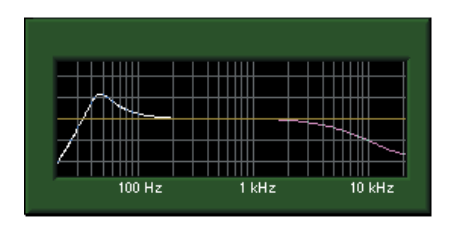

*Studer A80 mkII (24 tracks) AC2 plug-in Studer playback head response*

### *Otari MX-80*

The Otari analog tape machines were the work-horse of many facilities. Below measurements of a MX-80 at 15 ips (blue) and 30 ips (red) are shown, as well as a MX-5050 Mk III half-inch 8-track. Note the high frequency boost, possibly indicating the machine was slightly underbiased.

The Otari playback head responses are interesting in that they are somewhat flat just above its low frequency roll-off, and then have an over and undershoot ripple. The AC2 plug-in playback head called 'Japan-O' is based on the Otari MX-80 and Otari MX-5050 Mk III half-inch 8-track.

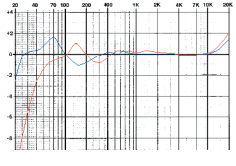

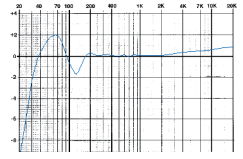

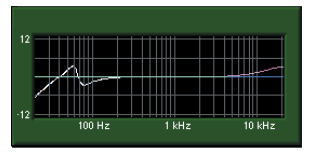

*Otari MX-80 (24 tracks)*

*Otari MX-5050 Mk III (8 tracks)*

*AC2 plug-in Otari playback head response*

### *Sony APR-5000*

In addition to the Playstation, Sony has made some very good (and expensive) analog tape machines. The Sony APR-5000 half-inch 2-track is shown below.

The APR-5000 playback head response at 30 ips (red) shows strong head bump effect without excessive ripple. The AC2 plug-in playback head called 'Japan-S' is based on the Sony APR-5000.

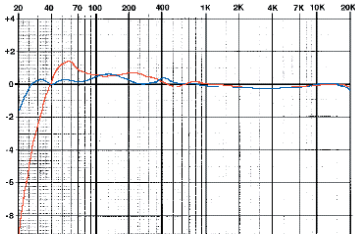

*Sony APR-5000 (2 tracks, half-inch)*

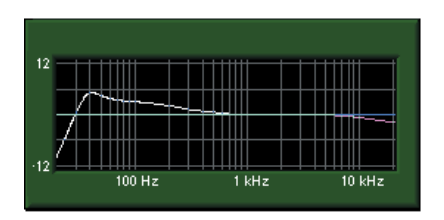

*AC2 plug-in Sony-style playback head response*

### *Tascam ATR60*

The measurements below of a Tascam ATR60-16 1-inch 16-track show the problems of using a poorly calibrated machine. Although the head bump character is useful for audio, the ripples in the response are not desirable (can you imagine having to re-calibrate the machine to these responses for a remix of the same project?). The loss of low frequencies below 100 Hz at 30 ips (red) is definitely not appropriate for audio.

The ATR60 does show how a few well-placed playback head response ripples can make for 'good sonics'. The AC2 plug-in playback head called 'Japan-T' is based on a more ideal Tascam machine with only a primary and secondary playback head ripple.

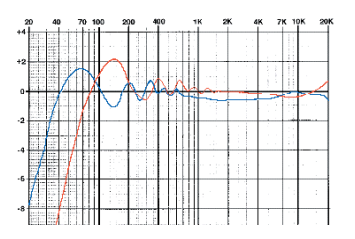

 $12$  $1$  kHz  $100 Hz$  $10$  kHz

*Tascam ATR60 (1 inch, 16 tracks)*

*AC2 plug-in 'ideal' Tascam playback head response*

### **Other Analog Channel Presets**

Several other presets have been included in your Analog Channel plug-in package. These settings were created to highlight the flexibility and utility of Analog Channel. The AC1 analog channel emulator presets can be used to smooth a track or entire mix, and even be pressed into service as a gentle bus compressor/limiter. The AC2 analog tape machine emulator presets bring the sound of tape to the digital domain - great for sweetening drum, vocal, and bass tracks, and of course the entire mix!

Analog Channel is the most flexible analog emulator on the planet. We hope you enjoy using it as much as we did creating it!

# Analog Channel Configurations and **Specifications**

### Specification for Analog Channel Emulator (AC1)

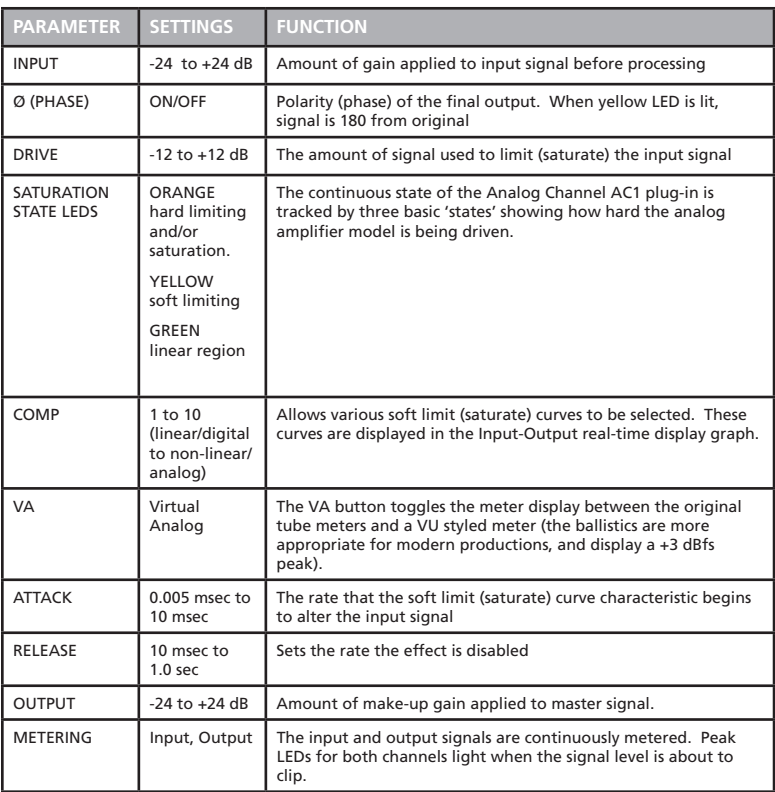

### Specification for Analog Tape Machine Emulator (AC2)

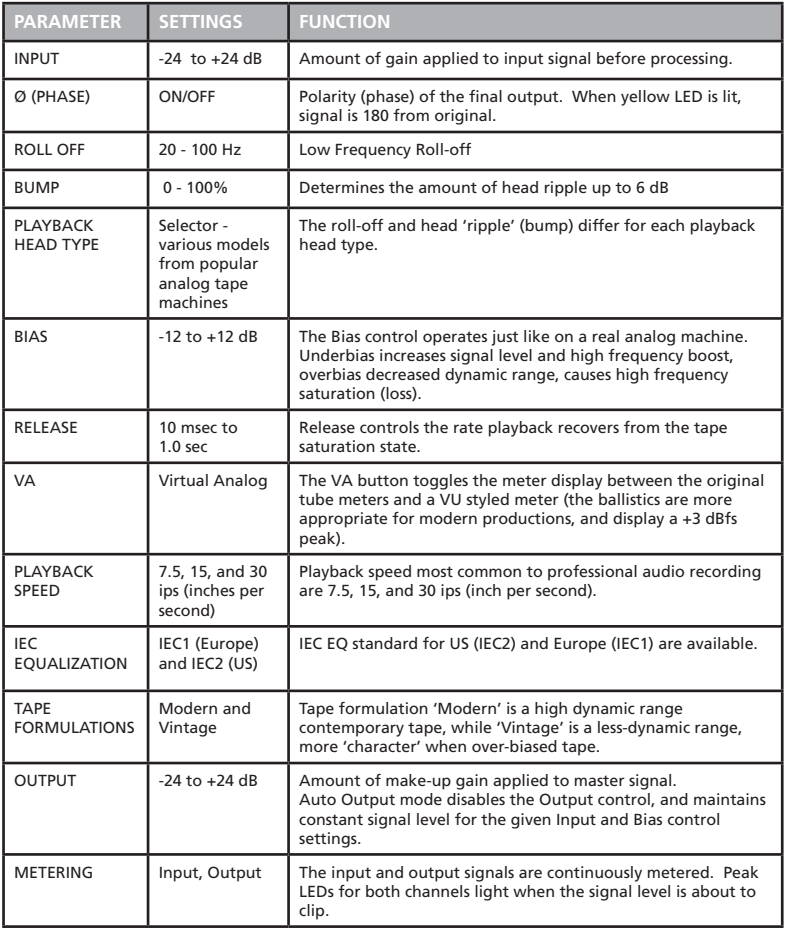

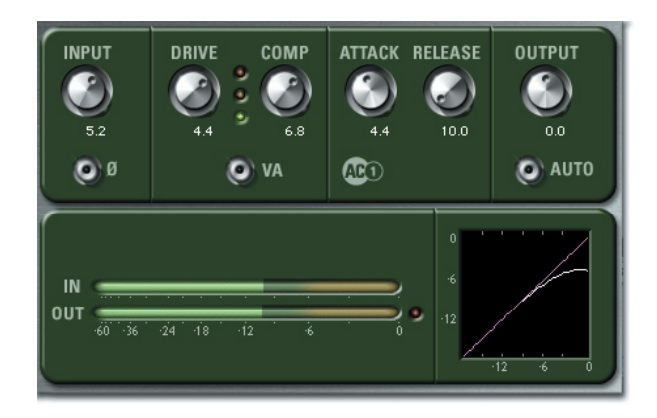

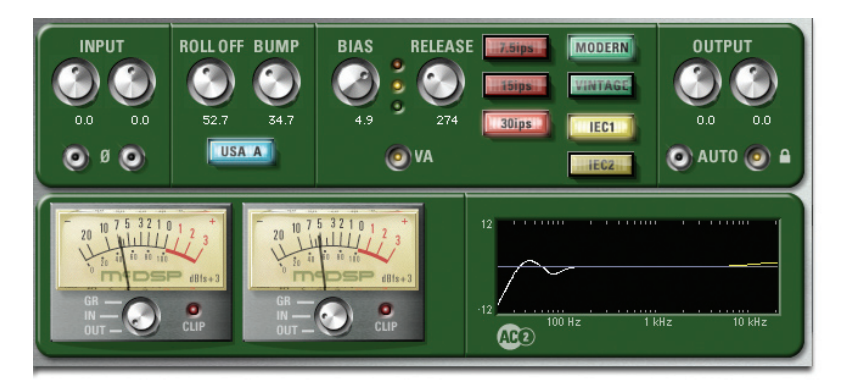

### **Analog Channel Linked Control Table**

Analog Channel provides a variety of linked control functionality in its many configurations. The table below lists all the linking capabilities as of the v1.0 version of Analog Channel. For more information on control linking, see the Control Linking section of the Quick Start Tour.

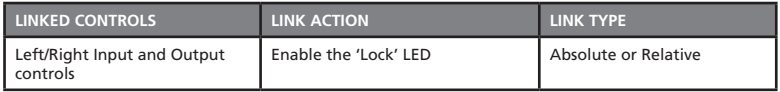

### **Analog Channel DSP Delay**

The delay incurred by any of the Analog Channel configurations is ZERO samples. The delay is 1 sample on HD systems. There is still a two sample delay from the TDM connection to/from the Analog Channel plug-in. This is the absolute minimum number of delay samples a TDM plug-in can have. The McDSP plug-ins are designed in this manner to provide the user with the closest analog mixing console experience possible (analog inserts such as EQ and compression do not cause a processing delay when inserted into a track).

# Analog Channel DSP Usage

### HD and HD Accel DSP hardware

The TDM versions of the Analog Channel plug-in configurations use a varying amount of dsp resources for each Analog Channel configuration. The table below is a listing of these dsp usages. The DSP Allocator utility provided by Digidesign™ can be used to display dsp resource allocation when Pro Tools™ is running.

#### *Maximum Instantiation Counts*

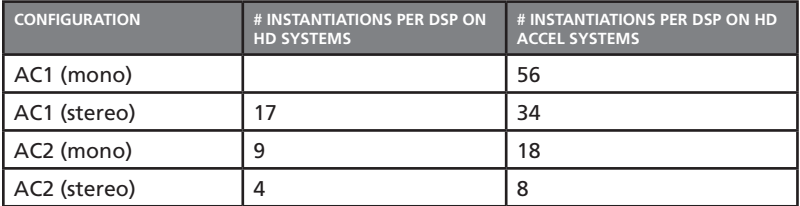

For TDM hardware, all Analog Channel configurations can run on the same dsp simultaneously. Analog Channel supports all higher sample rates on HD systems (96kHz, 192kHz). At these higher sample rates the number of instances is reduced by 2 and 4, respectively.

*Digidesign™ and Pro Tools™ are registered trademarks of Digidesign, Inc.*

# Analog Channel Frequently Asked Questions

#### *How is Analog Channel different from other 'tape-sat' plug-ins?*

- Analog Channel gives you the most power and flexibility to emulate any other analog tape machine or create your own custom tape machine.
- Consider first the number of configurations you get in this one plug-in: analog channel emulation (AC1) AND analog tape machine emulation (AC2), all in stereo and mono configurations.
- Consider next, the maximum number and ranges of the independent controls available to the user to define the analog response. Our design philosophy is maximum user control, and here is the proof of our concept:
	- Standard analog tape machine controls input and output, bias, playback speed, and IEC equalization - allow only the most basic manipulation of the analog tape response.
	- Non-standard analog tape machine controls playback head type, low frequency roll-off, and head bump - give the user complete control over the articulation of the playback response. The roll-off is even independently adjustable from playback speed (a feature not found on the 'reel-world' devices). There are modern and vintage tape formulations. Even the rate at which the virtual machine recovers to a linear state from a tape-saturation state is adjustable.
- Configurable Analog Amplifier the AC1 analog channel emulator configuration allows the user to articulate an analog gain stage. Such processing is what makes large analog consoles sonically superior to their digital counterparts. AC1 even shows the analog gain stage input-output transfer function for complete visual feedback.
- Analog Channel is a high-end analog-emulator with:
	- Double Precision Arithmetic which keeps the noise floor at -138 dB (dynamic range of a 24 bit system). In contrast, it is possible for single precision arithmetic processors to raise the noise floor significantly above -138 dB.
	- Analog Saturation Modeling in the AC2 plug-in playback head and tape saturation stages, and

• A maximum of 56 mono or 34 stereo channels of analog channel emulation (AC1) or 18 mono or 8 stereo channels of analog tape emulation (AC2) per HD Accel chip dsp!

Would you expect any less from the company founded by Colin McDowell, the mind responsible for FilterBank?

#### *What is Double Precision Arithmetic and why it is important?*

The TDM bus is a 24 bit audio-signal path with a dynamic range of -138 dB. McDSP plug-in's internal double precision (48 bits) keeps the noise floor of its outputted signal at -138 dB. In contrast, with single precision (24 bit) arithmetic, the noise floor of a digital effect process can be dramatically higher than the -138 dB noise floor you would expect from a 24 bit data path. Such adverse affects would be seen as DC offset in output meters, even when there was no audio being processed. Small amounts of such noise reduce the quality of 24 bit audio data.

#### *What is Analog Saturation Modeling and why you want it?*

Pure digital clipping that can ruin a mix. Instead, analog saturation modeling will approximate the sound of an analog box driven to a clipping state.

#### *What Analog Channel presets are available?*

Presets emulating a number of popular analog tape machine and analog channel (mixing console) sounds are included with Analog Channel, and are found in the 'Presets' folder in the Analog Channel plug-in package. These presets were created from measurements taken at McDSP headquarters while emulating different analog/classic analog devices (tape machines, pre-amps). Other presets are included from industry professionals.

# Technical Support

### Trouble Shooting

#### *How do I authorize the plug-in?*

- McDSP plug-ins can be authorized via a license card and an iLok. Refer to the installation details provided in Chapter 2: Installing McDSP Plug-ins.
- McDSP Plug-in demos can be requested from www.mcdsp.com when an iLok.com account user name is provided. Demo authorizations are then placed in your account for transfer to your iLok. More detailed information is provided in Chapter 2: Authorizing with iLok.com in the Initialization section.

#### *The plug-in does not appear in Insert popup.*

- Check your installation of the individual plug-in or plug-ins you purchased.
- The plug-in will not appear in an insert popup if its trial period has expired or is not authorized.

#### *Preset does not affect plug-in controls.*

• A Word on Preset Compatibility: In most cases presets for different configurations of the same Plug-in are NOT interchangeable. Make sure that the presets being selected are specifically for the instantiated configuration you are using. Should a preset from a different configuration be imported the new preset settings will not affect the current controls, and a warning message and system beep alter the user to the error. The control settings before the preset was applied are retained.

#### *DAE Error -7450 While Processing Audio with AudioSuite version.*

• The stereo AudioSuite versions of the plug-ins are capable of mono or stereo processing. If stereo processing is selected on a mono file, DAE will report an error indicating the right channel is not available for processing. Mono files should be processed/previewed in mono processing mode, or a mono AudioSuite version of the plug-in.

#### *Presets do not appear in plug-in settings folder.*

• Pro Tools™ will automatically create a plug-in settings folder when you run a plug-in in a Pro Tools™ Session. If no presets are created and saved in this folder, Pro Tools™ will delete it. To 'install' the presets shipped with you McDSP plug-in, simply copy the Presets folder from the plug-in package folder into Root->Library->Application Support->Digidesign->plug-in Settings. Note running the installer (even a second time) will add the plugin presets to the appropriate location as well.

#### *Bypass button does not respond.*

• Verify the Pro Tools™ master bypass is off. Refer to Digidesign's™ ProTool's Reference Guide for detailed description of plug-in operations in Pro Tools™.

#### *On Windows XP, when starting ProTools I get a 'Initialization Error' message box saying 'Updated driver required. The driver version is incompatible with this product and requires updating,' How do I fix this?*

• If you just installed McDSP plug-in for the first time, you need reboot your PC and relaunch ProTools. If you just upgraded ProTools or installed a different company's plug-in, most likely an older version of PACE's driver was incorrectly installed. To resolve this, re-run any recent McDSP plug-in Installer and select Repair, reboot your PC, and relaunch ProTools. Alternatively, you may run the latest Pace InterLok drivers installer which is available from the 'Driver download page' at www.paceap.com/dldrvr.html

### McDSP Technical Support

McDSP technical and customer support is available via the Internet, e-mail, and fax. McDSP technical and customer support is a free service offered Monday through Friday, 8:00 am - 5:00 pm (PST).

 If you have purchased your product through a dealer, please be sure to submit your product registration form to McDSP. By registering your McDSP product you will be eligible to receive upgrades and advance information about new McDSP products. Certain services are not provided until the registration card has been received.

Email: info@mcdsp.com or help@mcdsp.com

World Wide Web: www.mcdsp.com

Fax: (707) 220 0994 (USA)

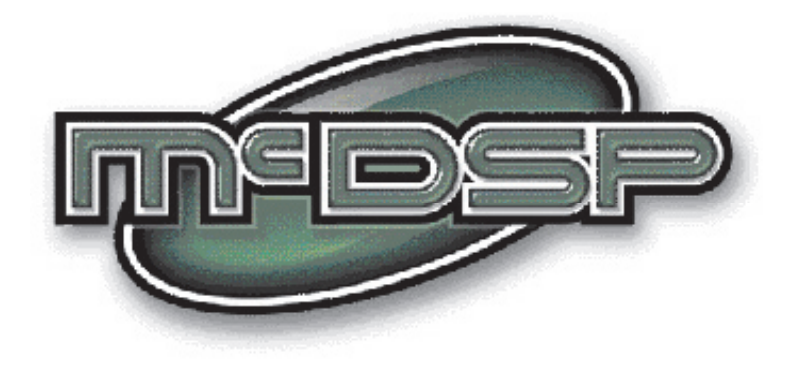

### www.mcdsp.com

*Copyright 2008 by McDowell Signal Processing,LLC. All trademarks are property of their respective owners. McDSP is a trademark of McDowell Signal Processing,LLC.*

*Analog Channel, Channel G, Chrome Tone, CompressorBank, FilterBank, MC2000, ML4000, Revolver, Synthesizer One, Emerald Pack, Classic Pack and Project Studio are Copyrighted 1998-2008 by McDowell Signal Processing,LLC.*